**LUISS** 

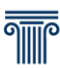

### **Programma di Scambio Internazionale 2020-2021 Istruzioni per la compilazione e l'invio e della domanda on-line**

La domanda si potrà compilare e inviare **solo on-line** da **lunedì 13 gennaio** a **venerdì 31 gennaio 2020** entro le ore 12.00.

**N.B. Alla scadenza del bando il sistema di application si chiuderà e non sarà più possibile l'invio.**

### **1. Step - Prima della compilazione della domanda.**

- − Decidere le università prescelte.
- − Considerare la compatibilità dell'offerta formativa della sede di scambio.
- − Tenere conto dei livelli di lingua richiesti dalle università di proprio interesse.
- − Verificare il proprio livello di lingua/e europeo.
- − Verificare la validità delle certificazioni di lingua.
- − Si consiglia di consultare la documentazione e i siti internet delle sedi partner.
- − Predisporre la scansione degli allegati obbligatori richiesti.

### **2. Step - Accesso alla domanda on line**

**Per l'accesso alla domanda on-line utilizzare username e password della propria area web (web selfservice). Selezionare poi la voce di menu 'Luiss Outgoing students', e cliccare sulla lente d'ingrandimento.**

### **Allegati obbligatori - DA INVIARE SOLO IN FORMATO PDF**

- Una copia di un documento di identità **valido** (passaporto o carta d'identità). Gli studenti che richiedano una sede bilaterale dovranno necessariamente allegare copia di un passaporto valido fino ad almeno giugno 2021. Qualora ciò non fosse possibile, occorrerà allegare un documento d'identità valido e la richiesta di rilascio del passaporto.
- Certificati IELTS, TOEFL, Cambridge, etc., quando richiesti obbligatoriamente dalle università partner. **Si consiglia di leggere con attenzione la lista delle sedi e dei posti disponibili**.
- Eventuali copie degli attestati/certificati relativi alla conoscenza della lingua/e. I certificati dovranno essere leggibili.
- Gli studenti di corsi di laurea **Magistrale** devono allegare il **certificato** (o l'autodichiarazione firmata) **di laurea Triennale** con **l'elenco degli esami sostenuti**. Le **autodichiarazioni** per lauree

## **LUISS**

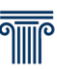

conseguite alla **Luiss** possono essere scaricate dal proprio web self-service e possono essere allegate alla domanda anche **senza essere firmate.**

• **La lettera di motivazione** (in italiano o in inglese) da indirizzare all'attenzione dell'Ufficio Gestione Esperienze Internazionali. Tale documento deve essere redatto dal candidato esprimendo le motivazioni che lo spingono a presentare la candidatura. La scelta della lingua utilizzata è ininfluente ai fini della selezione.

#### **3. Step - Compilazione - entro la scadenza del bando.**

- 1. Selezionare il proprio dipartimento. Gli studenti iscritti a Corporate Finance dovranno selezionare Impresa e Management mentre quelli iscritti a Global Management and Politics dovranno fare riferimento al dipartimento di Scienze Politiche.
- 2. Cliccare sulla lente d'ingrandimento per accedere al dettaglio, poi su 'Iscrizione al bando'.
- 3. Selezionare fino a 7 sedi usando il selettore della priorità dal menu a tendina 'pref.'
- 4. Selezionare la lingua per ciascuna sede scelta.
- 5. Il sistema presenterà già il dato lingua, ove conosciuto. In caso contrario selezionare il livello dal menu a tendina e selezionare la casella 'Certificazione' (occorrerà poi allegare la certificazione); in alternativa lasciare il campo lingua in bianco ed iscriversi al test di valutazione di lingua selezionando la casella 'Sel.' sulla destra.
- 6. Se in carriera non è presente il livello di lingua necessario per una o più sedi, il sistema non consente di procedere. Per richiedere tali sedi occorre selezionare la casella certificato o test di lingua per segnalare al sistema che il livello cambierà.
- 7. Inserire eventuali dichiarazioni aggiuntive (su altre certificazioni conseguite, conoscenze linguistiche o esperienze all'estero).
- 8. Nella pagina successiva caricare tutti gli allegati necessari, cliccando sul pulsante 'Inserisci un nuovo allegato'.
- 9. Dopo aver verificato che la domanda sia stata presentata correttamente, cliccare su 'Stampa conferma iscrizione'.

### **Attenzione, una volta inviata la domanda e stampata la conferma d'iscrizione non è più possibile modificare o ripresentare la domanda!**

# **LUISS**

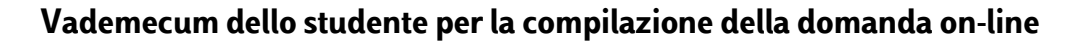

<u>भागि</u>

Segui questa breve procedura per evitare problemi durante la compilazione della domanda on-line per la selezione del Bando Scambi Internazionali 2020-2021:

- 1. È sconsigliabile utilizzare smartphone o tablet per la compilazione.
- 2. Utilizza un formato immagine PDF. Il sistema non consente di caricare gli allegati in nessun altro formato.
- 3. Consigliamo di mantenere ridotta la dimensione degli allegati per evitare problemi di caricamento. In tal senso si possono modificare le impostazioni dello scanner e/o del software di acquisizione per ottenere una risoluzione di 150dpi, e una dimensione immagine non eccessiva. Rivolgiti a un esperto o a un centro copie qualora avessi problemi.

Se anche seguendo questa procedura non riuscissi a compilare la domanda, prima della scadenza del bando (31 gennaio 2020 ore 12:00) ti possiamo dare assistenza presso il nostro ufficio a V.le Romania durante l'orario di ricevimento; in alternativa puoi contattarci telefonicamente allo 06 8522 5642.

N.B.: dato il grande numero di richieste di assistenza pervenute in particolare a ridosso della scadenza non riusciremo a evaderle tutte. **È consigliabile non attendere l'ultimo momento per la presentazione della domanda** in modo da avere la possibilità di ricevere assistenza se necessario.